# 医疗互助大数据平台(补助申请) 操作手册

云南省职工医疗互助中心

2021 年 04 月

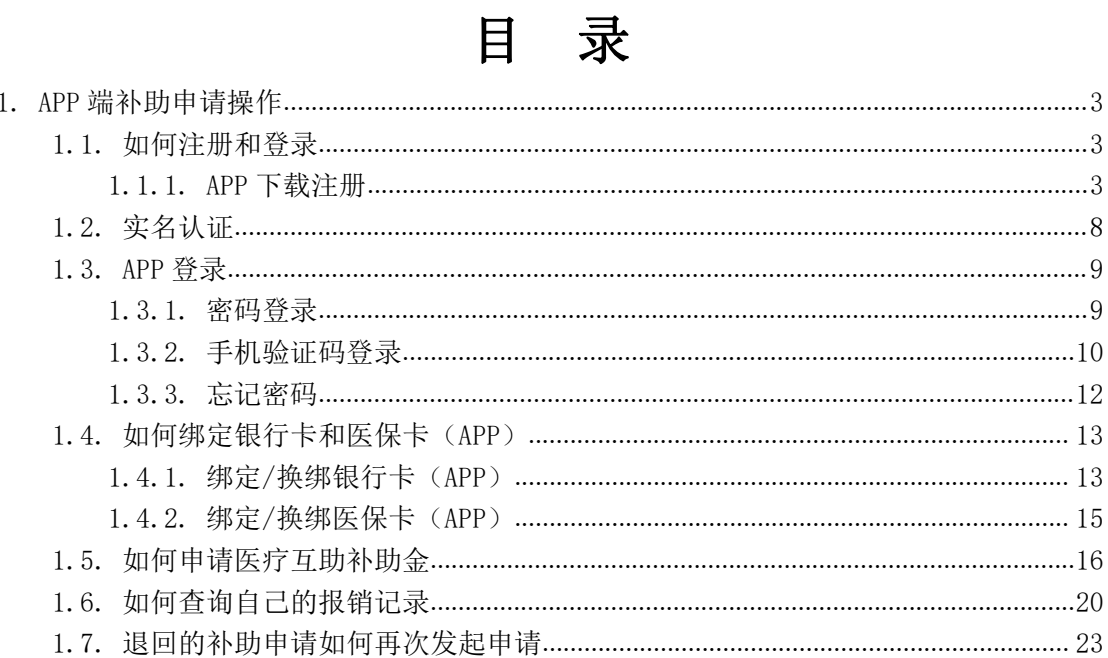

# <span id="page-2-0"></span>1. APP 端补助申请操作

#### <span id="page-2-1"></span>1.1. 如何注册和登录

#### <span id="page-2-2"></span>1.1.1. APP 下载注册

1、下载

第一步: 手机扫码下载云岭职工 APP 安装的二维码, 用手机浏览器打开链接, 用 移动网络下载。

Android IOS

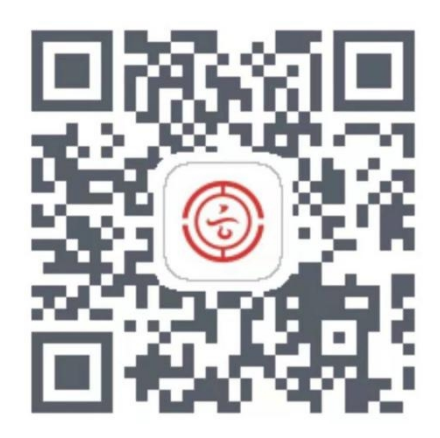

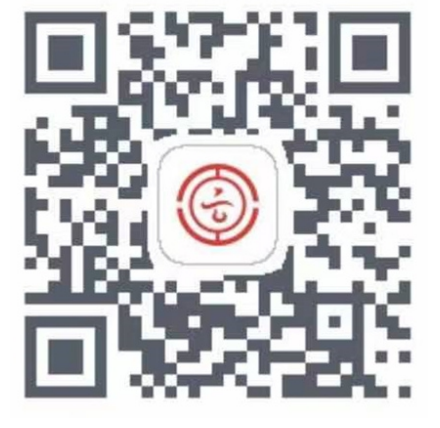

第二步: 安装云岭职工 APP。

IOS 手机添加信任

用户首先点击设置,然后点击通用,在通用界面点击设备管理,在设备管理界面 选择 CCBFintech 1td., 最后点击信任 CCBFintech 1td。

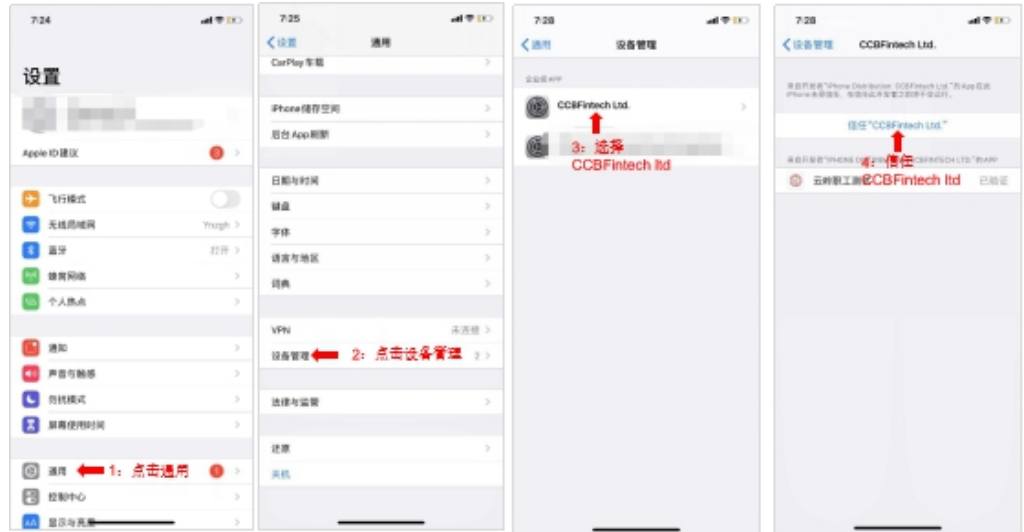

1.1.2. 注册账号

1、 用户在首页点击"我的"

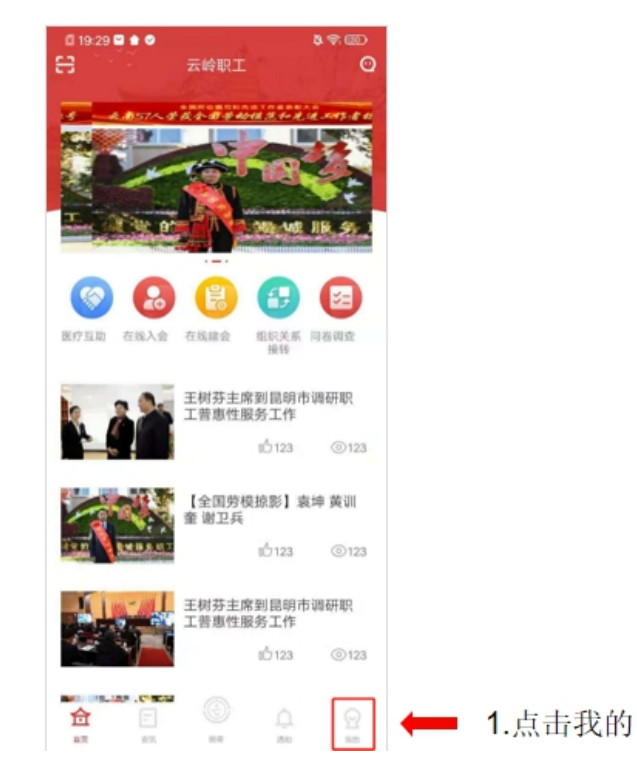

2、 用户在我的界面点击头像,进入登录界面。

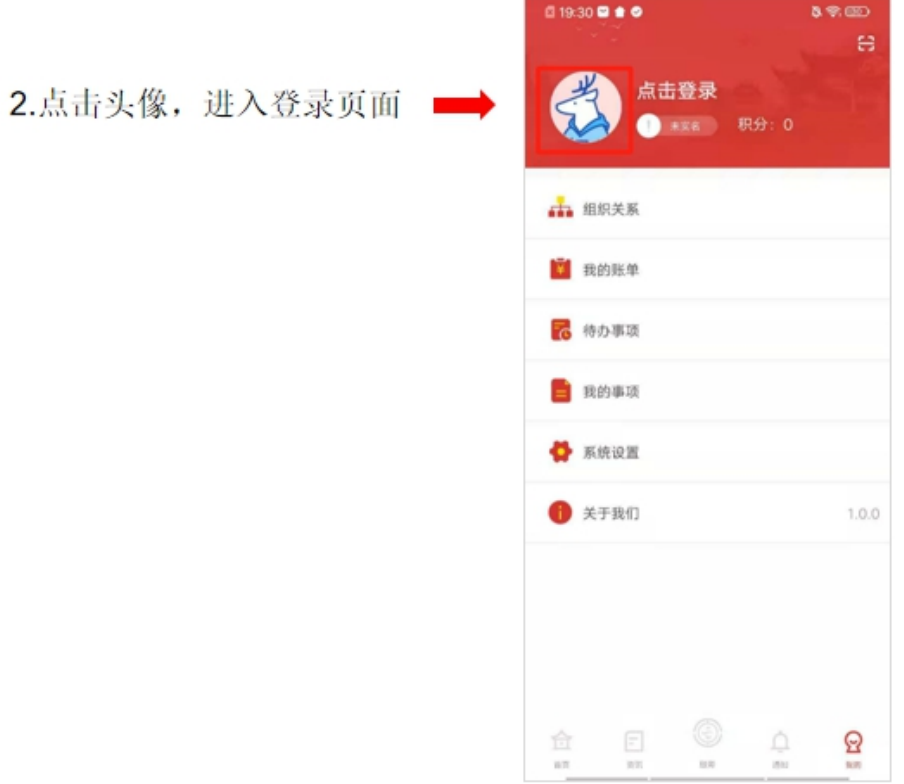

3、用户在登录界面点击"注册账号"

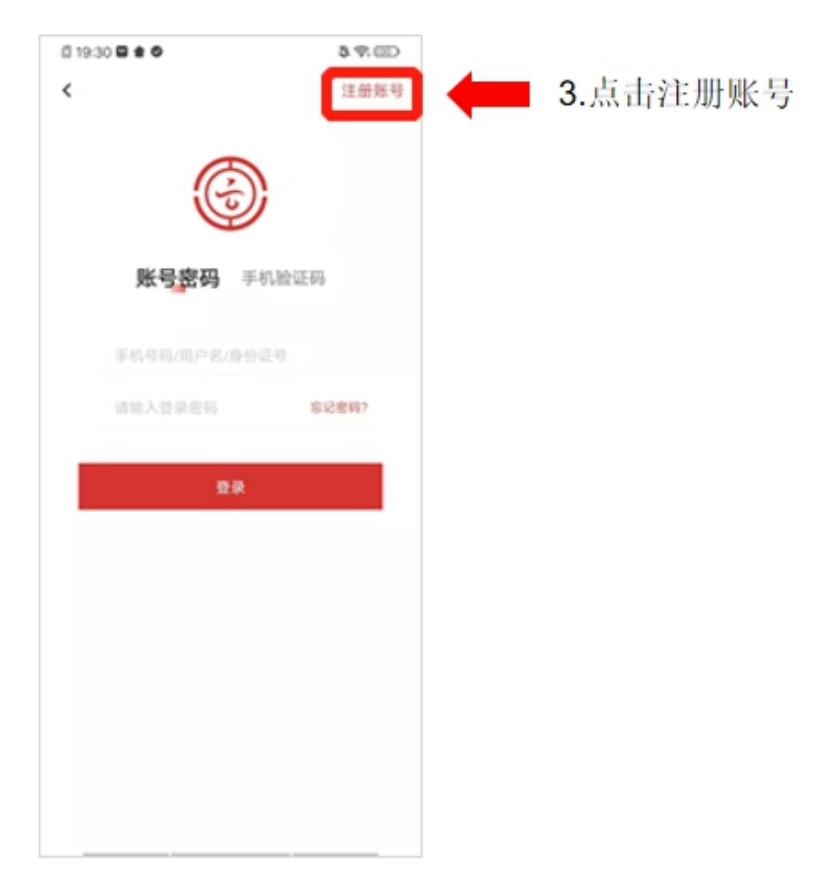

4、用户进入注册界面后并输入姓名、身份证号,点击"下一步"按钮。

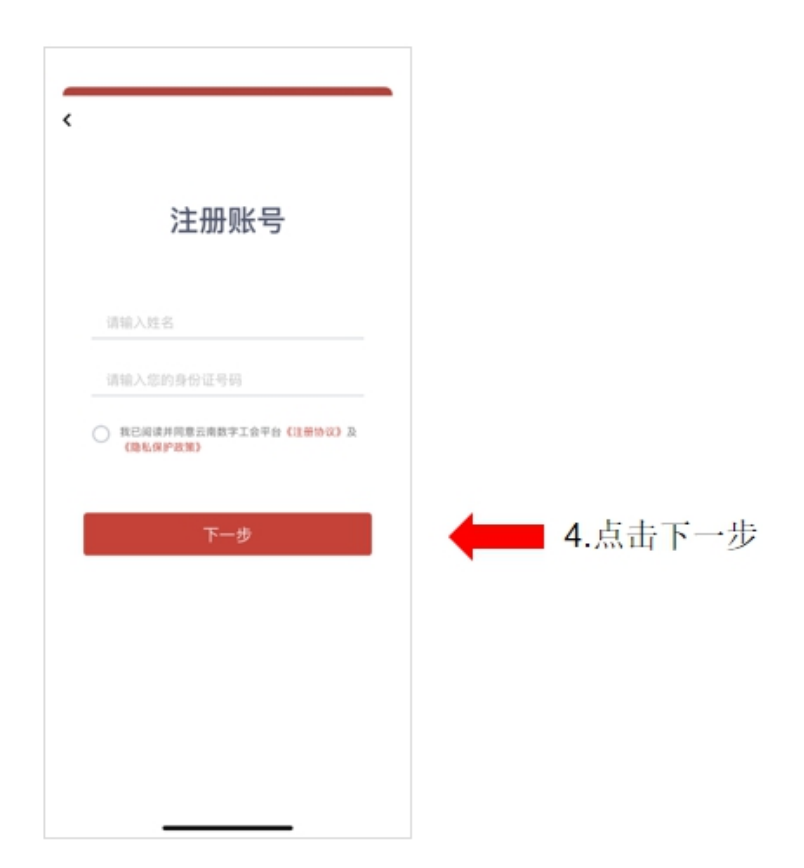

5、用户输入手机号、验证码、并设置密码后,点击"下一步"按钮,进入注册 成功界面。

密码设置条件: 8-18 位, 字母、数字组合(大小写字母+数字)。

 $\overline{\Gamma}$ 

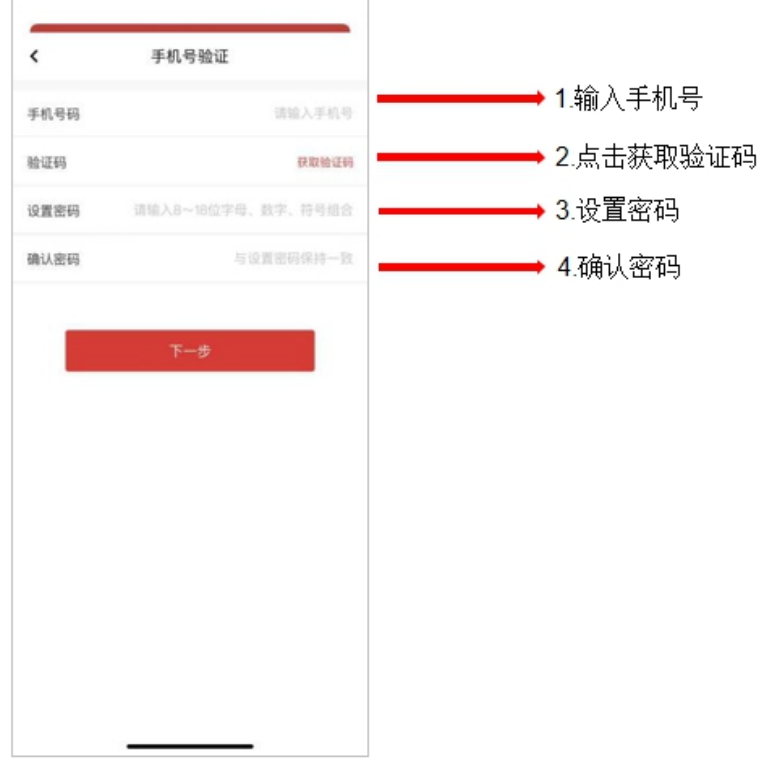

6、用户点击确定按钮,注册成功

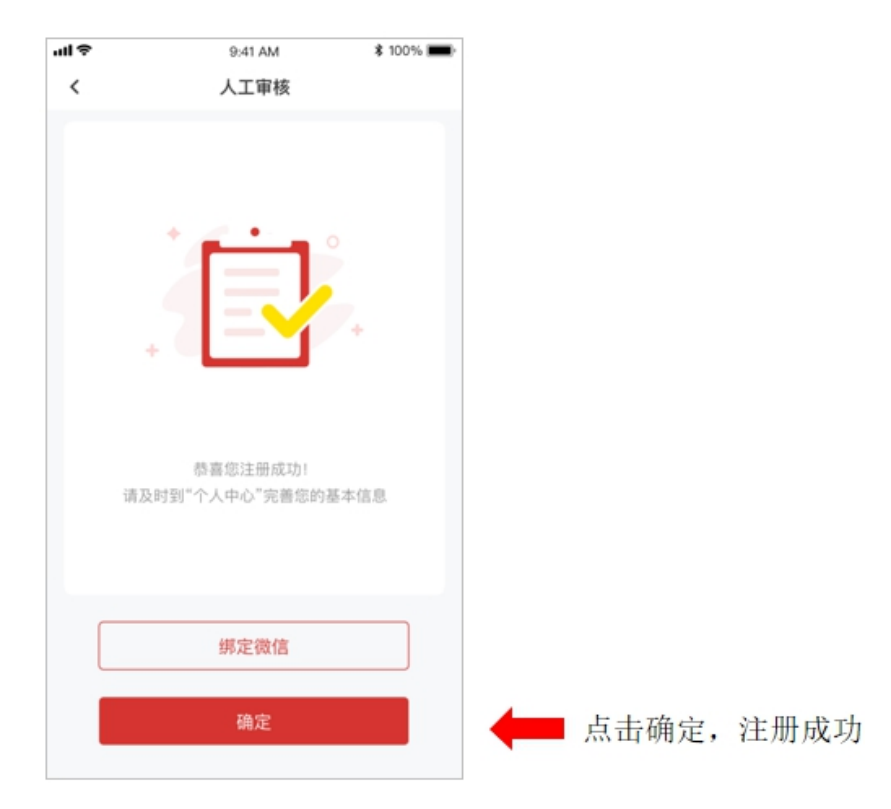

7、用户点击确定,进入我的界面

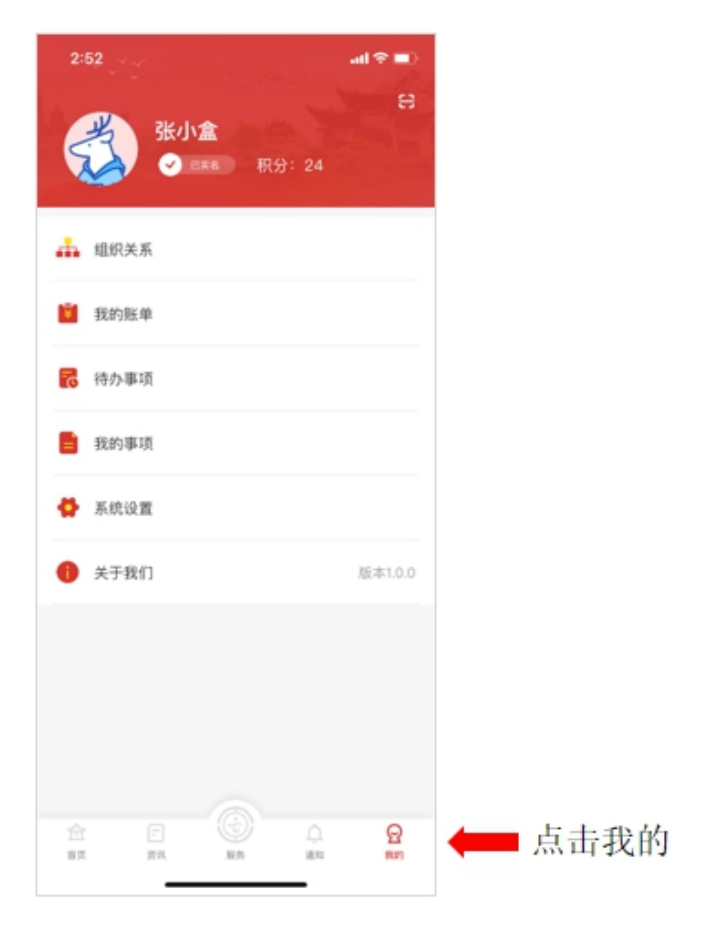

#### <span id="page-7-0"></span>1.2. 实名认证

1. 填写完参互人信息后,进行刷脸认证。

注意: 输入参互人本人的身份证号码, 即参互中使用的身份证号码, 如果绑定 错误会导致无法进行报销,请慎重!!!

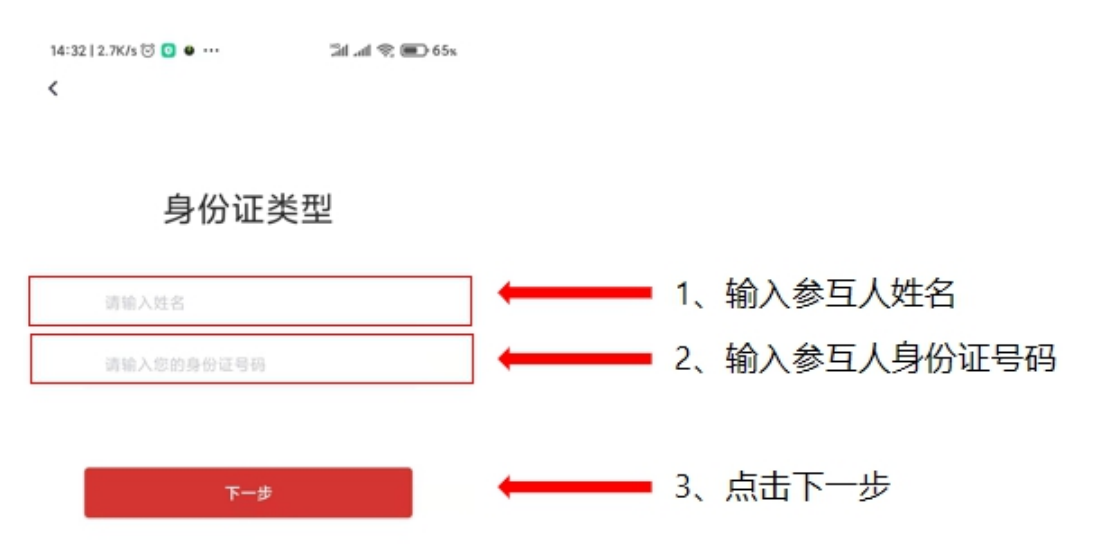

5、进行人脸识别包括 3 个动作上下点头、摇摇头、眨眨眼,3 个动作顺序随机, 根据提示操作后完成实名认证。

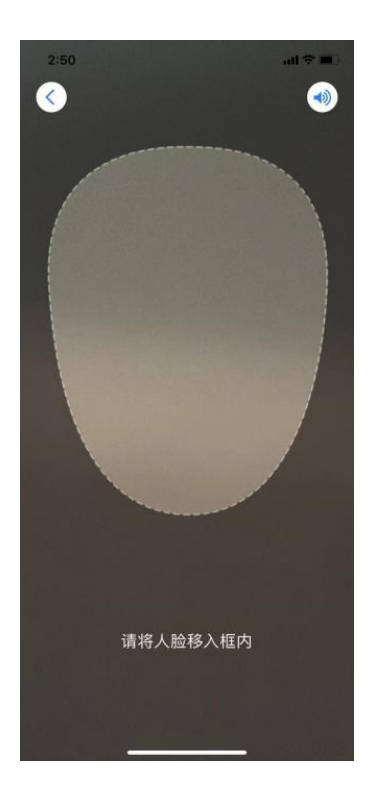

## <span id="page-8-0"></span>1.3. APP 登录

注:可用以下两种方式登录 APP

#### <span id="page-8-1"></span>1.3.1. 密码登录

1、用户在未登录状态下,点击"我的"按钮,进入"我的"界面,点击头像, 进入密码登录界面。

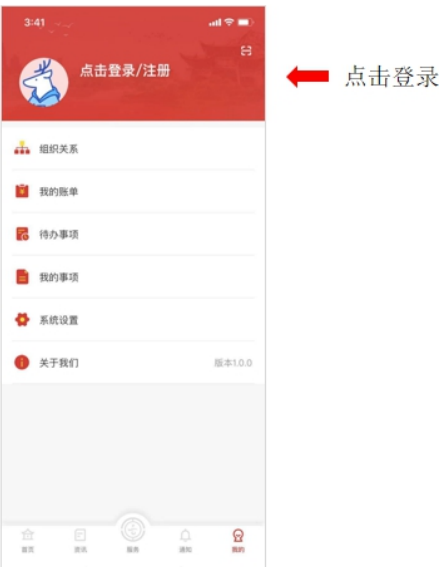

2、用户输入正确的手机号、密码后,点击登录,系统验证核实后,登录成功。

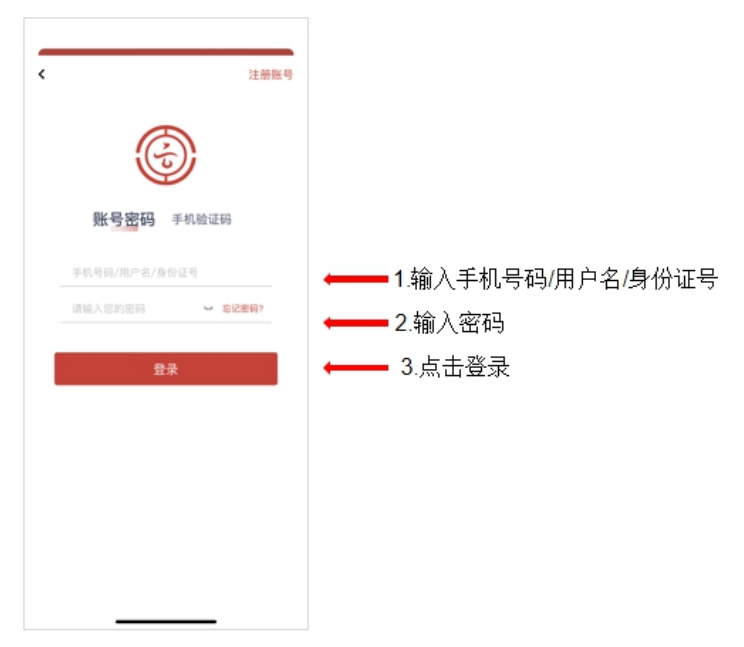

#### <span id="page-9-0"></span>1.3.2. 手机验证码登录

1、用户在未登录状态下,点击"我的"按钮,进入"我的"界面,点击头像, 进入密码登录界面。

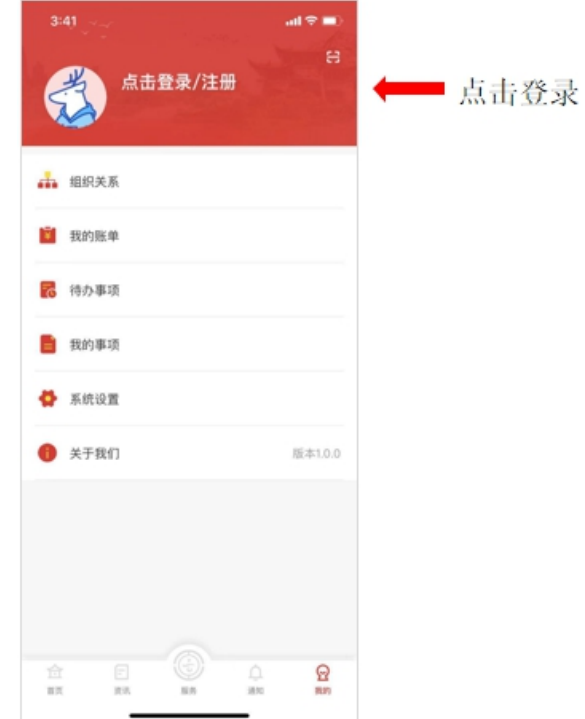

2、用户点击"手机验证码",进入手机验证码界面

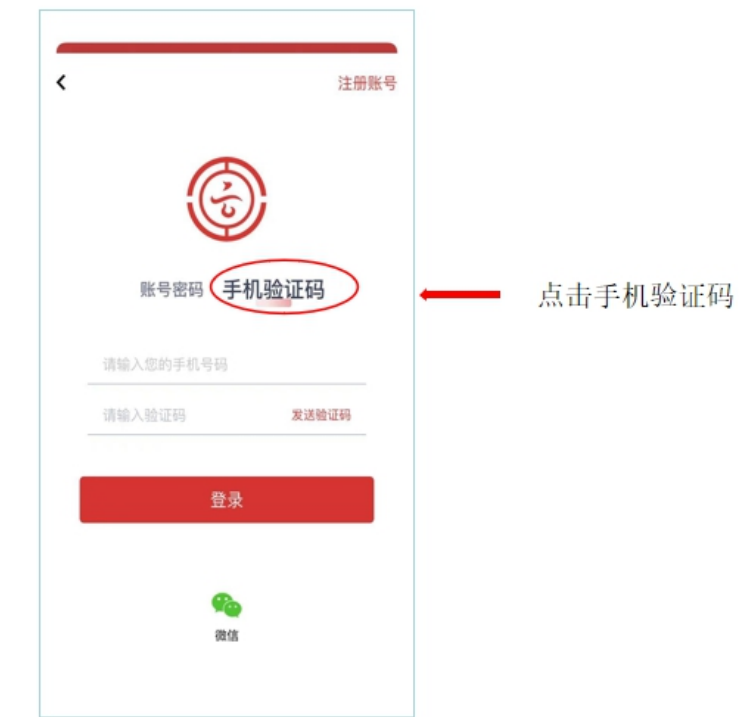

3、用户输入手机号,点击获取验证码,验证码通过短信发送到手机上后,输入 正确的验证码,点击登录,登录成功。

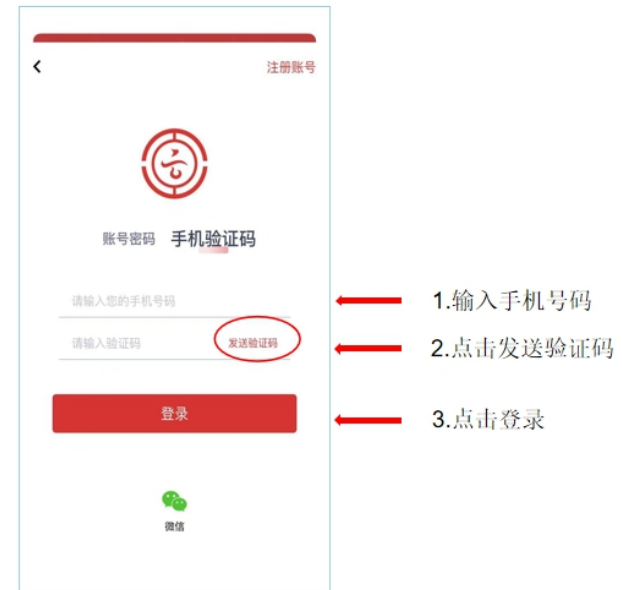

#### <span id="page-11-0"></span>1.3.3. 忘记密码

1、用户在未登录状态下,点击"我的"按钮,进入"我的"界面,点击头像, 进入密码登录界面,选择忘记密码。

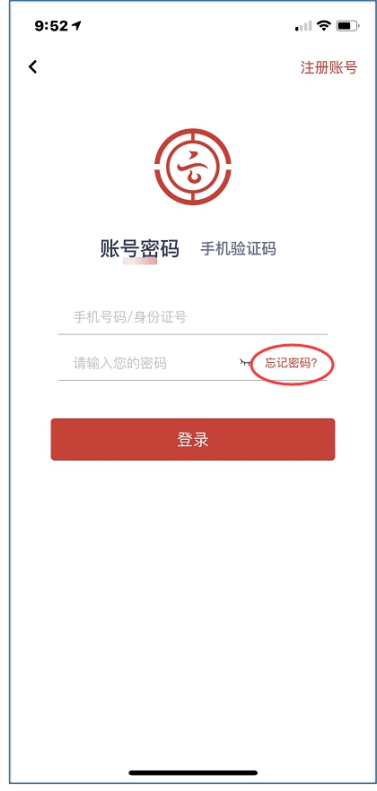

2、输入注册时的手机号码、正确的图形验证、点击获取验证码,收到验证码后 输入正确的验证码,点击下一步输入新密码即可重置密码。

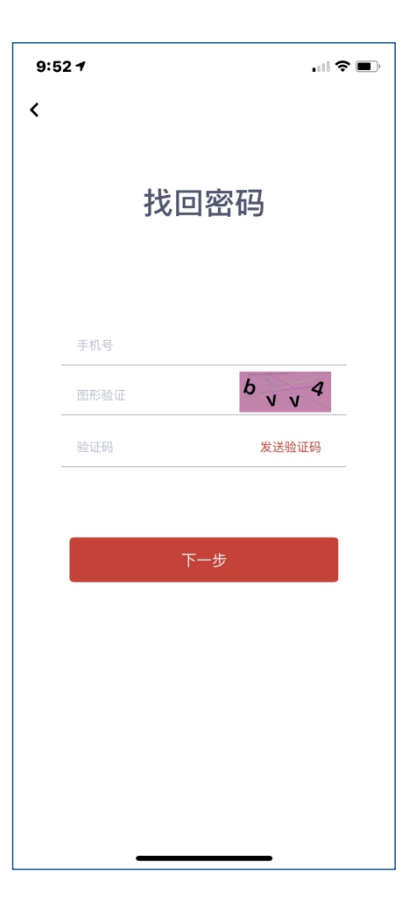

### <span id="page-12-0"></span>1.4. 如何绑定银行卡和医保卡(APP)

#### <span id="page-12-1"></span>1.4.1. 绑定/换绑银行卡(APP)

1、职工本人进入"我的"页面;

2、点击"系统设置"

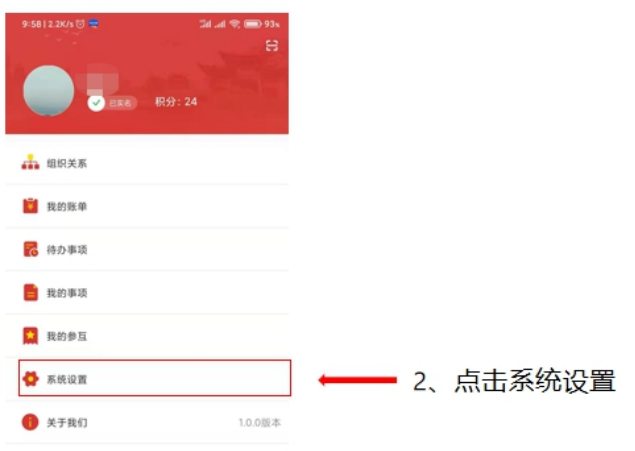

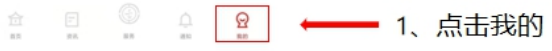

3、点击"银行卡"

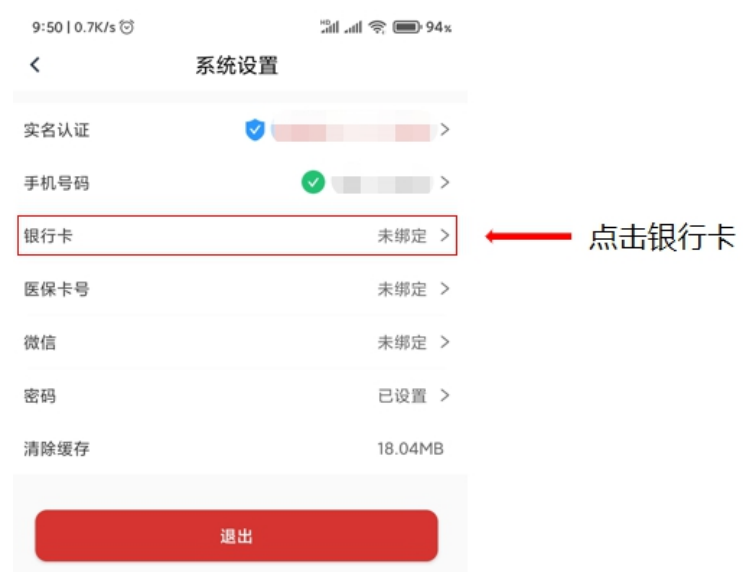

- 3、输入登陆密码
- 4、点击确定

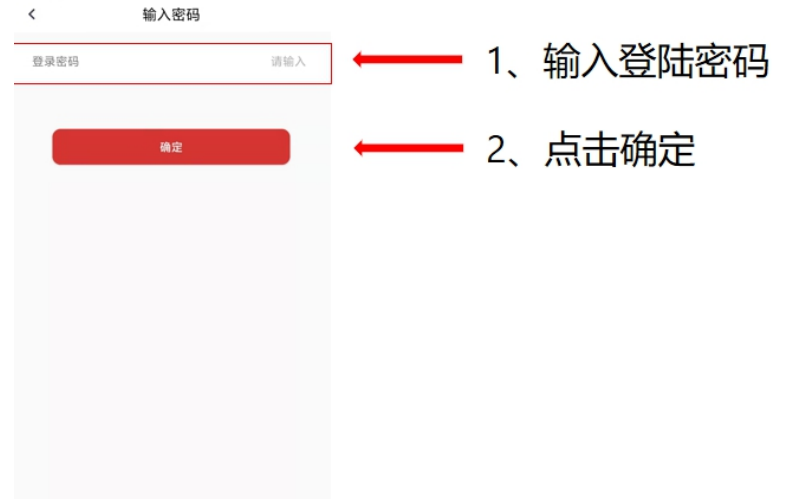

5、输入银行卡号(系统自动反显开户行及联行号)

6、点击"确定"

注意: 如果输入银行卡后, 开户行联行号显示出来则不需要填写, 如果没有找 到对应的开户行,则需要手动输入开户行后再输入开户行联行号;

绑定银行卡是请绑定登录人本人的一类银行卡;

不要使用存折、信用卡;

换绑银行卡时跟绑定银行卡操作一致,输入新的银行卡号后会直接换绑。

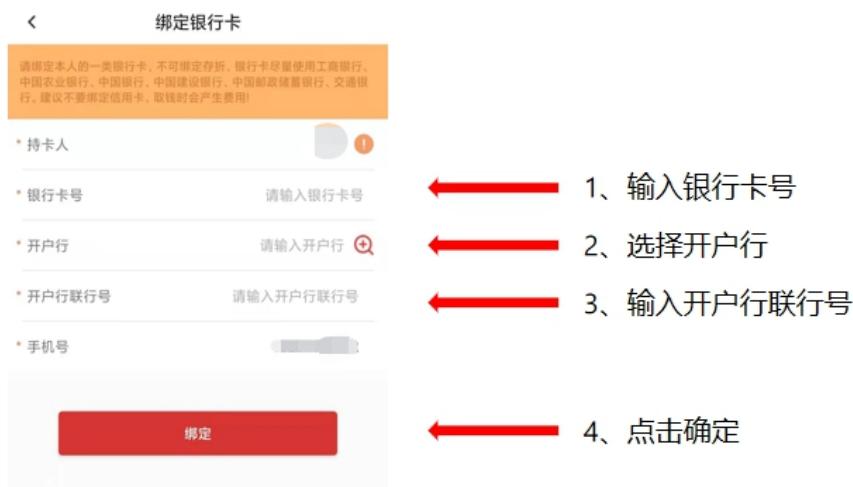

#### <span id="page-14-0"></span>1.4.2. 绑定/换绑医保卡(APP)

1、点击"医保卡号"

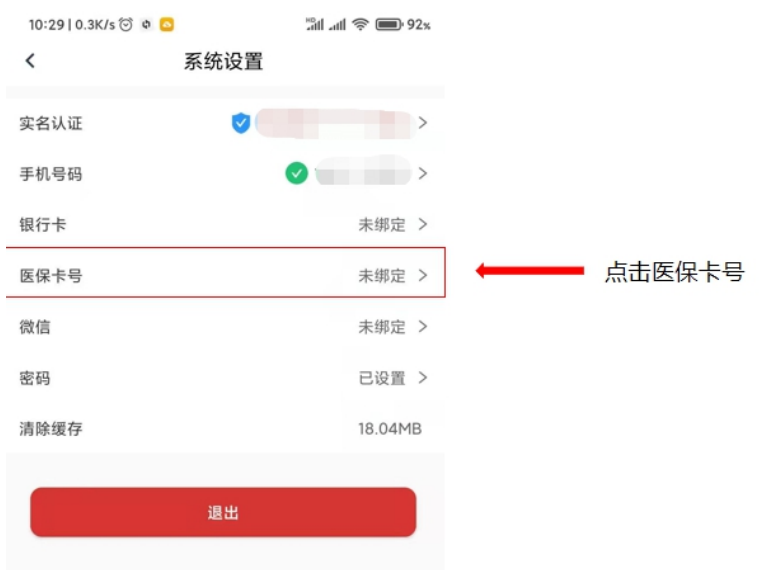

- 2、输入医保卡个人编号
- 3、点击确定

#### 注意:填写本人的医保卡个人编号

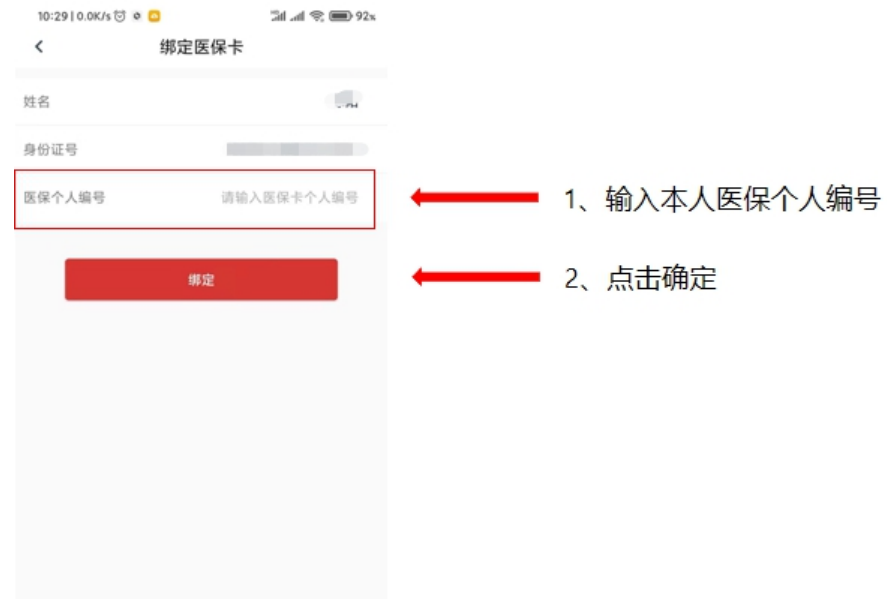

#### <span id="page-15-0"></span>1.5. 如何申请医疗互助补助金

1、点击医疗互助

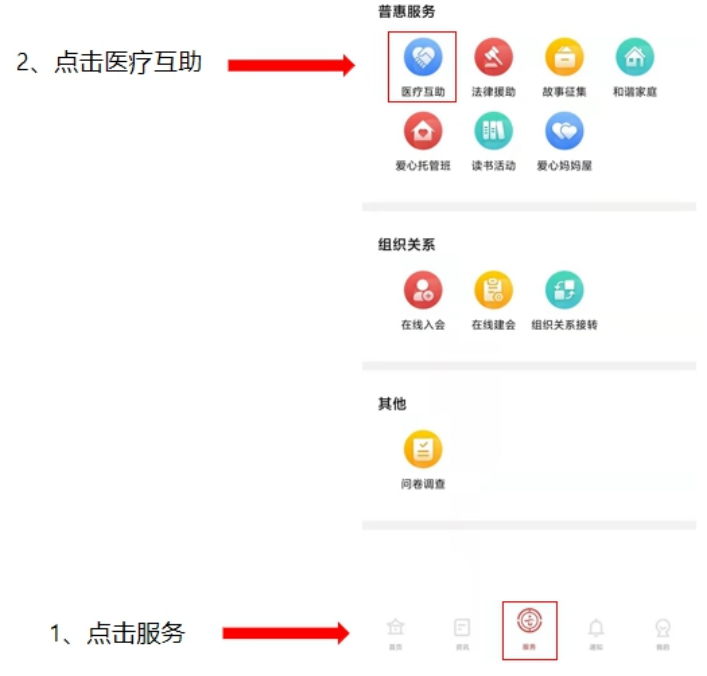

2. 如果没有实名认证会进入实名认证阶段,参考 2.3。

3. 第一步会校验申请人的银行卡和医保卡是否已经绑定,如果没绑定点击"未 绑定"跳转至绑定页面绑定

#### 注意: 如果两个都没绑定建议参考"如何绑定银行卡和医保卡",全部绑定完 成后再申请

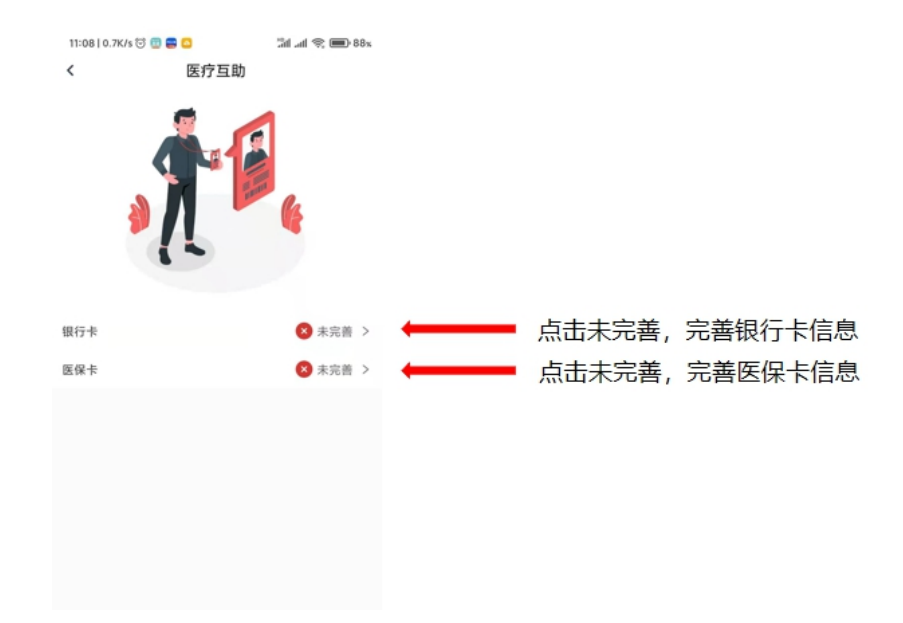

4、如果校验通过会进入第二步,仔细阅读操作说明,阅读完成后点击"下一步"

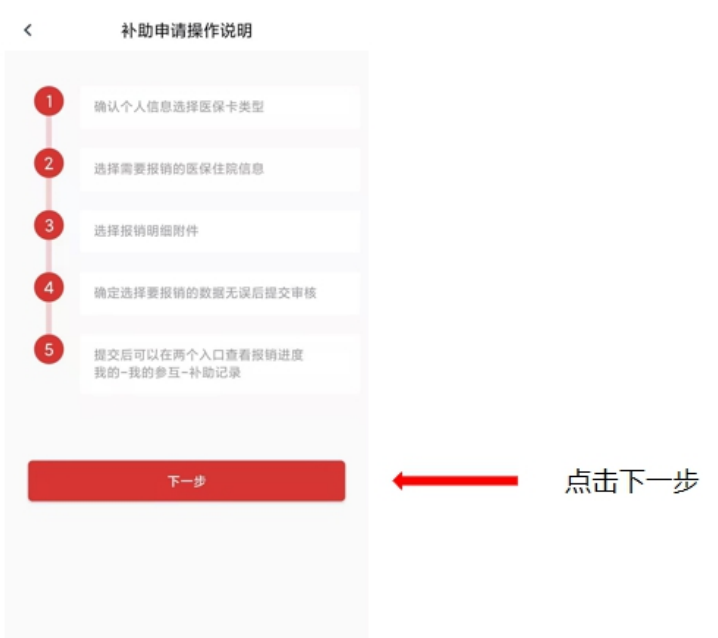

5、进入确认个人信息页面,选择社保卡类型,选择完成后进入下一步。

注意:请根据本人的社保卡类型选择,如果选择的是一代卡会根据您的医保卡 个人编码获取医保数据进行报销,如果选择的是二代卡会根据身份证号获取医 保数据进行报销

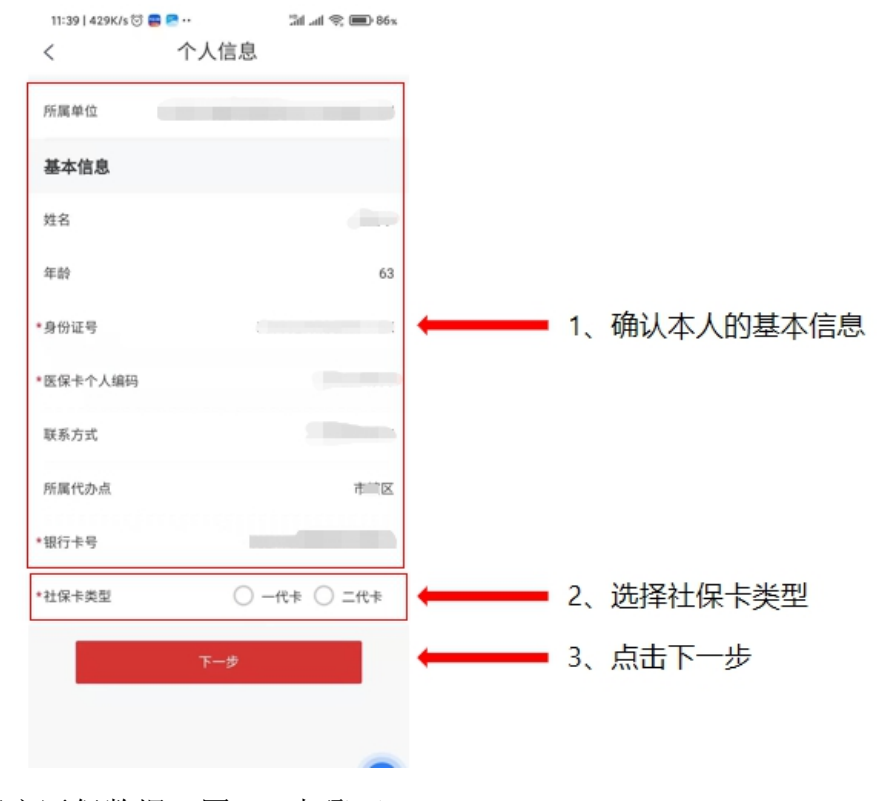

6、选择完医保数据(图 1,步骤 1)

#### 7、上传附件(图 1,步骤 2)

- $\Box$ (1) 进入上传附件页面,点击 (图 2)
- (2) 点击选择上传附件的方式(图 2)
- (3) 点击保存(图 2)
- 8、显示提及成功后,本次报销会提交至代办点审批,页面会返回个人信息页面 (图 1,步骤 3)

#### 注意:医保数据由医保中心进行推送,出院最长 45 天后才能查询到住院记录。

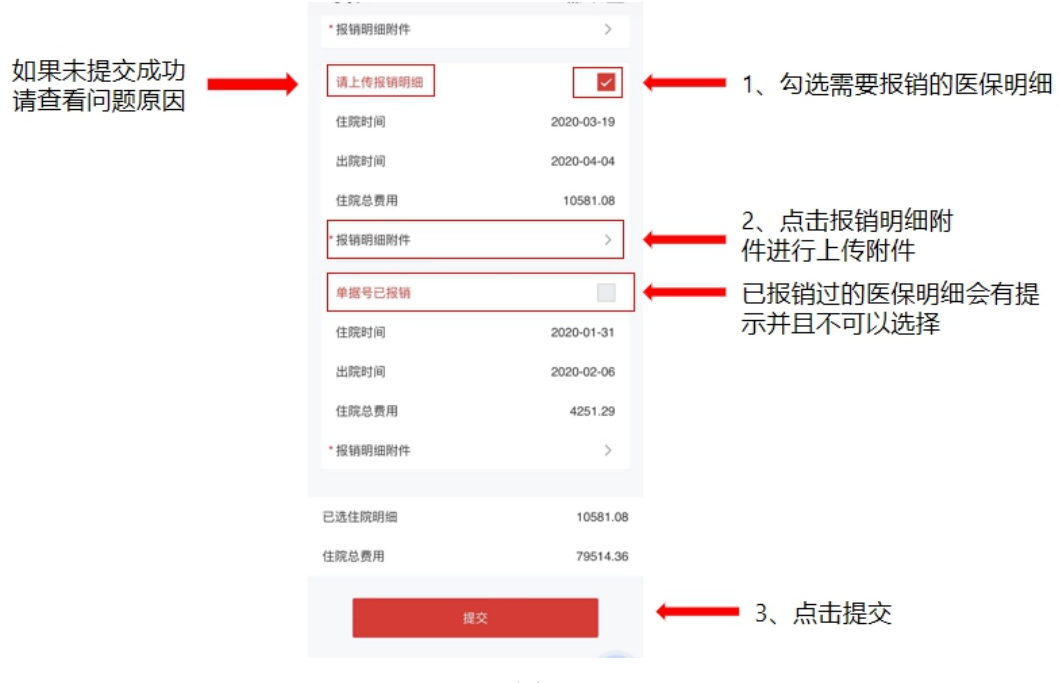

图 1

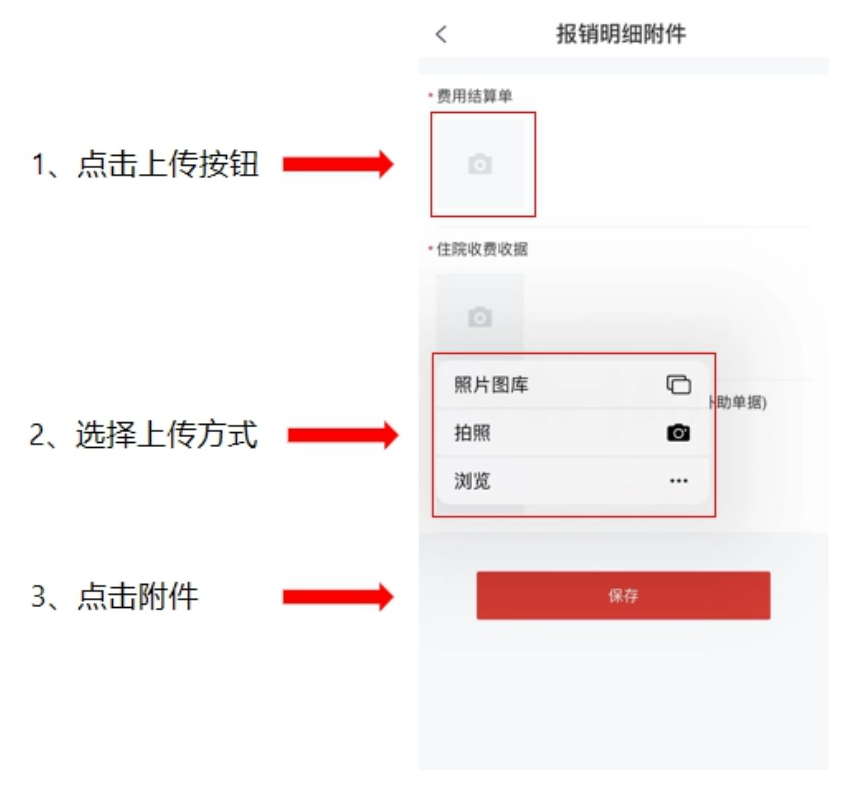

图 2

### <span id="page-19-0"></span>1.6. 如何查询自己的报销记录

- 1、点击"我的"
- 2、点击"我的参互"

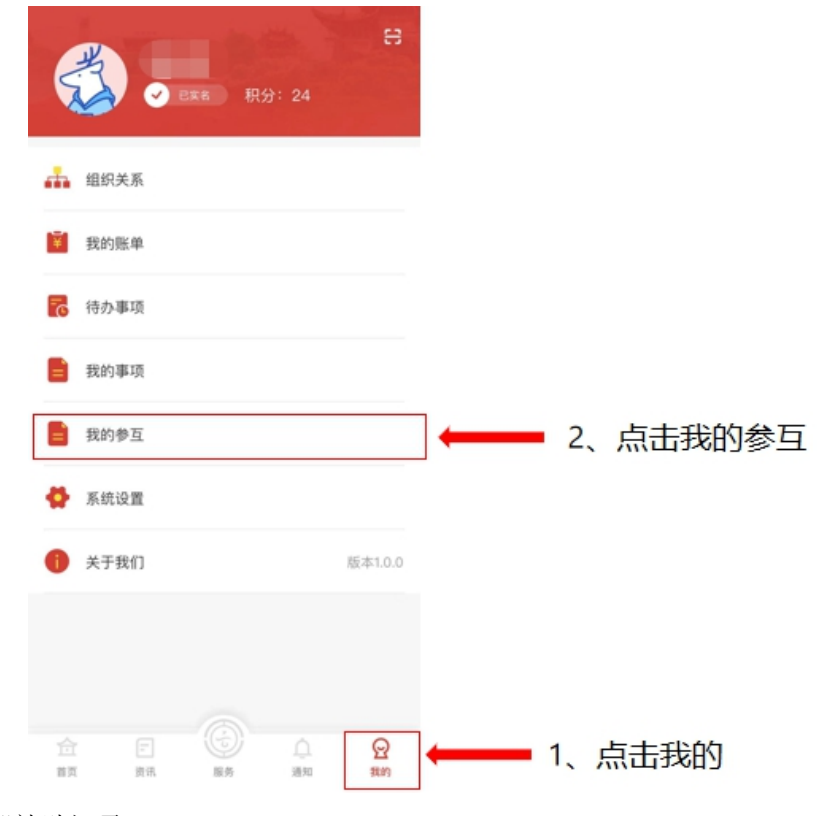

3、点击"补助记录"

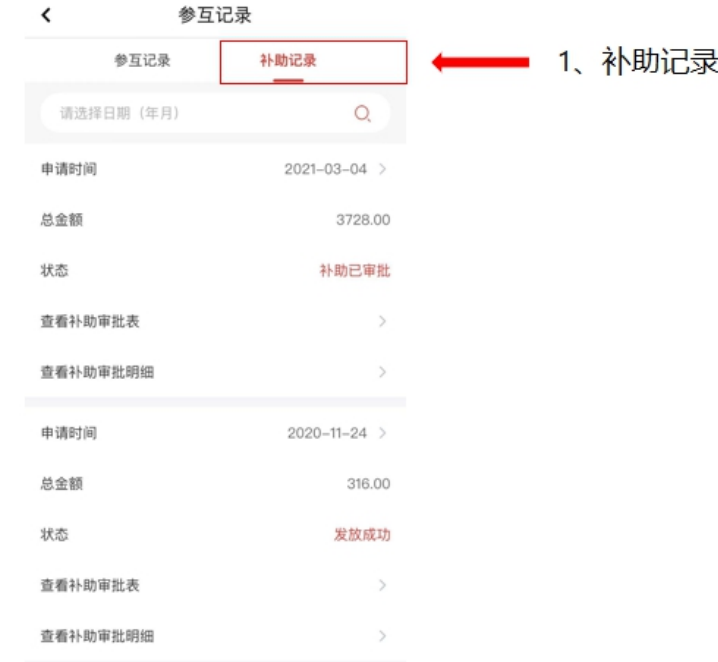

4、查看补助明细,点击查看"补助审批表"或"补助审批明细",页面参考(图 1-图 3)

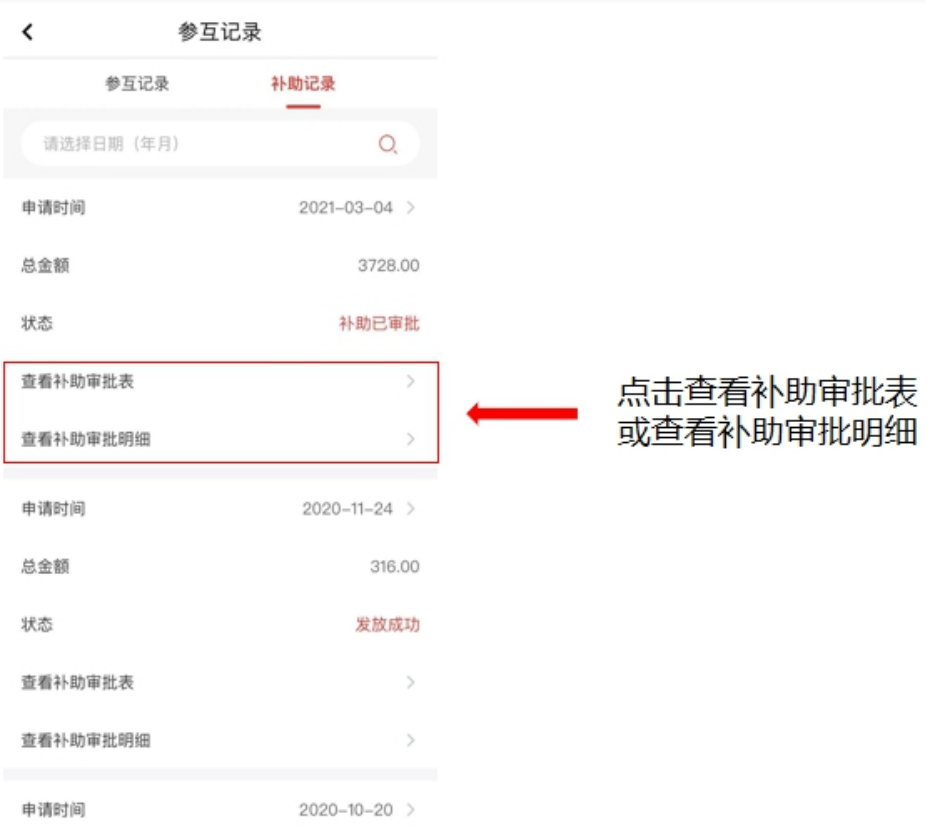

图 1

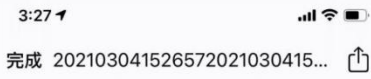

#### <br>云南省职工医疗互助活动补助审批明细表

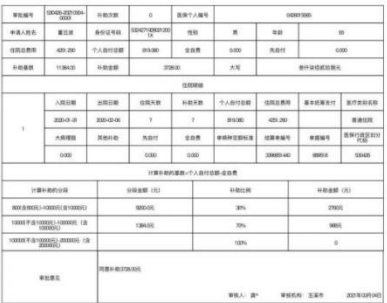

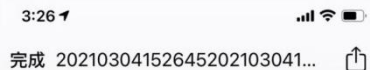

#### 云南省职工医疗互助活动补助审批表

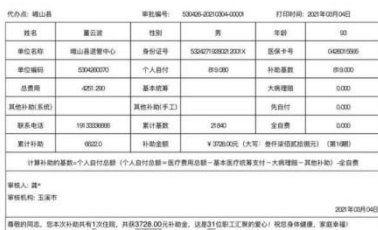

图 2 图 3

#### <span id="page-22-0"></span>1.7. 退回的补助申请如何再次发起申请

- 1、点击"我的"
- 2、点击"我的参互"

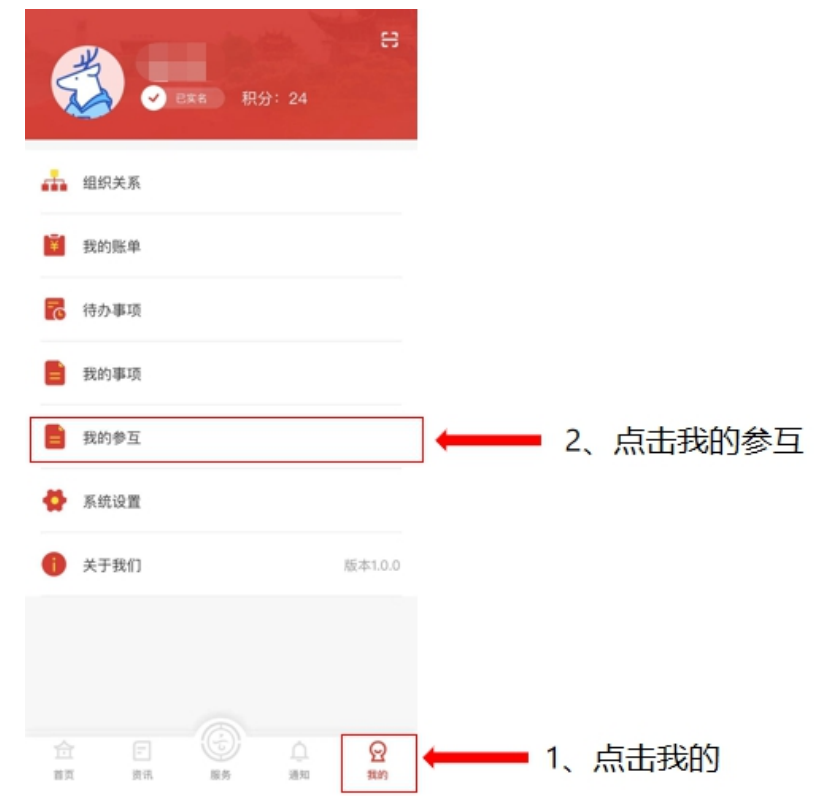

3、点击"补助记录",退回的申请状态会显示退回,点击再次发起申请按钮即可完成补助 申请。

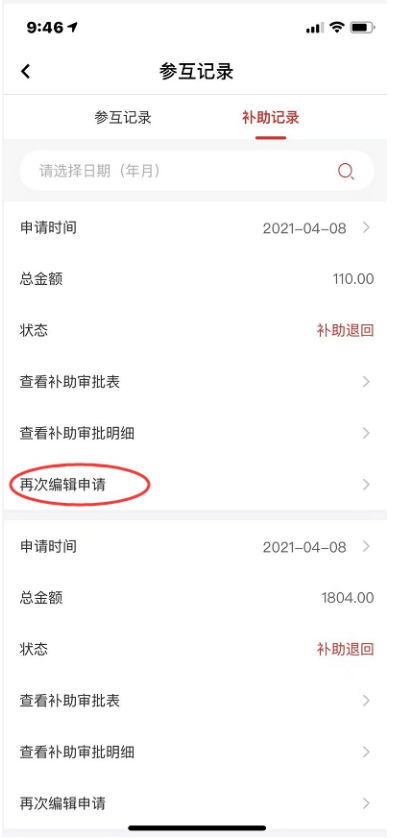